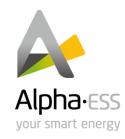

# **User Manual**

# **Energy Storage System (ESS)**

# SMILE5 (AU)

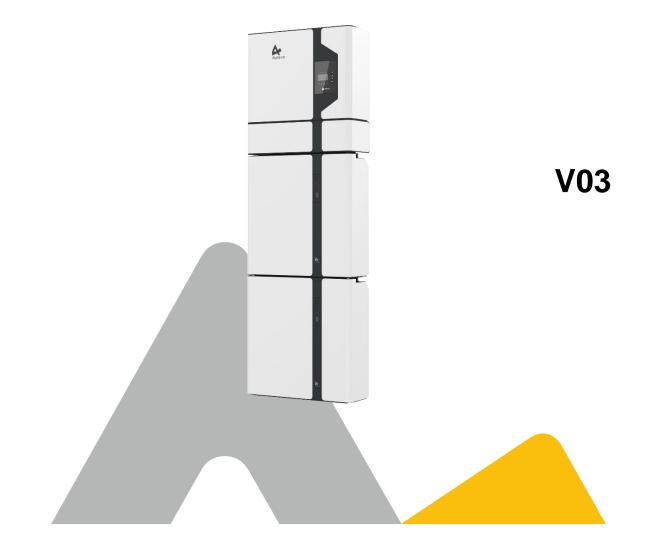

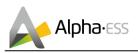

## IMPRINT

Germany

Alpha ESS Europe GmbH Tel.: +49 (0)6103 459 160-1 E-mail: europe@alpha-ess.de Web: www.alpha-ess.de Add: Paul-Ehrlich-Straße 1a 63225 Langen

China Alpha ESS Co., Ltd. Tel.: +86 (0)513 806 868 91 E-mail: info@alpha-ess.com Web: www.alpha-ess.com Add: JiuHua Road 888, High-Tech Industrial Development Zone 226300 Nantong City, Jiangsu Province

Australia Alpha ESS Australia Pty. Ltd. Tel.: +61 1300 968 933 E-mail: australia@alpha-ess.com Web: www.alpha-ess.com.au Add: Suite 1, Level 1, 530 Botany Road, Alexandria, NSW, 2015

Italy Alpha ESS Italy S.r.I. Tel.: +39 (0)599 239 50 E-mail: info@alpha-ess.it Web: https://it.alpha-ess.com/ Add: Via Loda, 17-41013 Castelfranco Emilia (MO)

Step. 25th 2019

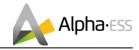

## **Copyright Statement**

This manual is under the copyright of Alpha ESS Co., Ltd. with all rights reserved. Please keep the manual properly and operate in strict accordance with all safety and operating instructions in this manual. Please do not operate the system before reading through the manual.

## **Version Information**

| Version | Date     | Content                                                                                                    |  |
|---------|----------|----------------------------------------------------------------------------------------------------|--|
| V1.6    | 02022018 | Notes are added for better overview purposes. RJ45 connecting diagram was updated.                                                                                                   |  |
| V1.7    | 06032018 | Figures changed after firmware version update.<br>Figures and installation steps changed after new pre-wired<br>cable configuration in CB.                                           |  |
| V1.72   | 14052018 | Package parts list modified. Power definition modified.<br>ADL3000 3-phase connection added.                                                                                         |  |
| V1.74   | 22092018 | Daily maintenance content added, installation environment requirements and parameters in DS. EMS display indication modified.                                                        |  |
| V1.76   | 05112018 | Differentiation of outdoor and indoor versions.                                                                                                    |  |
| V02     | 25092019 | Off-grid application removed; two wirings in the inverter reduced; ACR meter connection added; color of the inverter display light modified; new version of the cover drawing added; |  |
|         |          | Australian standard split machine wiring modified                                                                                                    |  |
| V03     | 05062020 | Added WiFi Instruction<br>Meter connection diagram modified<br>Added earthing requirements for battery in Australia<br>Added datasheet and safty- region table                       |  |
|         |          |                                                                                                    |  |
|         |          |                                                                                                    |  |
|         |          |                                                                                                    |  |
|         |          |                                                                                                    |  |

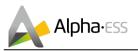

## Content

| IM | PRIN  | NT                                 | 1   |
|----|-------|------------------------------------|-----|
| Co | pyri  | ght Statement                      | 2   |
| Ve | rsio  | n Information                      | 2   |
| Co | onter | nt                                 | 3   |
| 1. | Intro | oduction                           | 5   |
|    | 1.1   | System Introduction                | 5   |
|    | 1.2   | Safety Introduction                | 6   |
|    | 1.3   | Battery Safety Datasheet           | 8   |
|    | 1.4   | General Precautions                | 8   |
|    | 1.5   | System Appearance                  | 9   |
|    | 1.6   | Liability Limitation               | .12 |
| 2. | Sys   | tem Operation                      | .13 |
|    | 2.1   | Switch on                          | .13 |
|    | 2.2   | Switch off                         | .13 |
|    | 2.3   | Emergency Procedure                | .14 |
| 3. | EMS   | S Introduction and Set up          | .15 |
|    | 3.1   | Function Description               | .15 |
|    | 3.2   | Introduction                       | .16 |
| 4. | Cor   | figuration Network (WiFi optional) | .23 |
| 5. | Onl   | ine Monitoring                     | .25 |
|    | 5.1   | System Setup in Monitoring         | .27 |
| 6. | Rou   | Itine Maintenance                  | .28 |
|    | 6.1   | Maintenance Plan                   | .28 |
|    | 6.2   | Notes                              | .28 |
| 7. | Tro   | uble Shooting                      | .29 |
| 8. | Anr   | iex                                | .34 |
|    | 8.1   | Datasheet                          | .34 |
|    | 8.2   | Grid Regulation - Region/Country   | .35 |

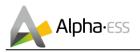

## 1. Introduction

## **1.1 System Introduction**

AlphaESS Storion-SMILE5 (incl. SMILE5-BAT and SMILE-INV) can be applied in DC-coupled systems (mostly new installation), AC-coupled systems (mostly retrofit) and Hybrid-coupled systems (mostly retrofit, and PV capacity-increase), as the following schemes show:

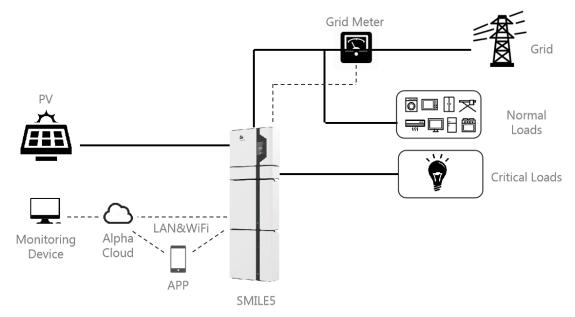

Figure 1 DC - Coupled Storage System – Scheme

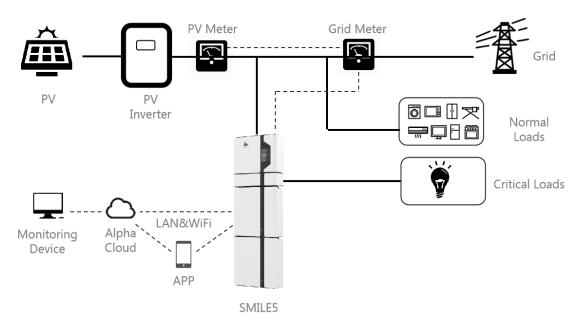

Figure 2 AC - Coupled Storage System – Scheme

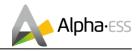

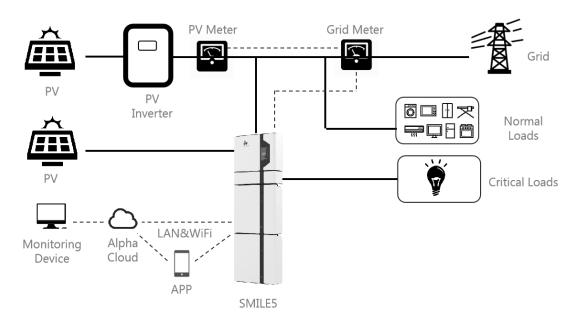

Figure 3 Hybrid - Coupled Storage System – Scheme

## 

For the AC-/ Hybrid-coupled system, unlike DC, two power meters are to be mounted.

SMILE5 cannot be used in pure off-grid systems!

## **1.2 Safety Introduction**

### 1.2.1 Manual keeping

This manual contains important information about operating the system. Before operating, please read it very carefully.

The system should be operated in strict accordance with the description in the manual, otherwise it can cause damages or loss to equipment, personnel and property.

This manual should be kept carefully for maintenance and reparation.

### **1.2.2 Operator Requirements**

The operators should get a professional qualification, or trained.

The operators should be familiar with the whole storage system, including compositions and working principles of the system.

The operators should be familiar with the Product Instruction.

While maintaining, the maintainer is not allowed to operate any equipment until all the equipment has been turned off and fully discharged.

### 1.2.3 Protection of Warning Sign

The warning signs contain important information for the system to operate safely, and it is strictly prohibited to torn or damage them. Ensure that the warning signs are always read-able and correct placed. The signs must be replaced immediately when damaged.

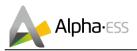

|           | This sign indicates a hazardous situation which, if not avoided, could result in death or serious injury!                                                         |
|-----------|----------------------------------------------------------------------------------------------------|
| 4         | This sign shows danger of high voltage and electric shock!                                                                                                    |
| )<br>5min | The Storion-SMILE5 must not be touched or put into service until 5 minutes after it has been switched off or disconnected to prevent an electric shock or injury. |
|           | This sign shows danger of hot surface!                                                                                                    |
| T         | Refer to the operating instructions.                                                                                                    |

### **1.2.4** Setting of Warning Sign for Safety

During instruction, maintenance and repair, follow the instructions below to prevent non-specialist personnel from causing misuse or accident:

- Obvious signs should be placed at front switch and rear-level switch to prevent accidents caused by false switching.
- Warning signs or tapes should be set near operating areas.
- The system must be reinstalled after maintenance or operation.

### **1.2.5 Measuring Equipment**

For ensuring the electrical parameters to match requirements, related measuring equipment are required when the system is being connected or tested.

Ensure that the connection and use matched specification to prevent electric arcs or shocks.

### **1.2.6 Moisture Protection**

It is very likely that moisture may cause damages to the system.

Repair or maintaining activities in wet weather should be avoided or limited.

### **1.2.7 Operation After Power Failure**

The battery system is part of the energy storage system and stores life-threatening high voltage even when the DC side is switched off. Touching the battery outlets is strictly prohibited. The inverter can keep a life-threatening voltage even after disconnecting it from the DC and / or AC side. Therefore, for safety reasons, it must be tested with a properly calibrated voltage tester before an installer works on the equipment.

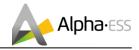

## **1.3 Battery Safety Datasheet**

### **1.3.1** Hazard Information

### **Classification of the hazardous chemical**

Exempt from classification according to Australian WHS regulations.

### Other hazards

This product is a Lithium Iron Phosphate Battery with certified compliance under the UN Recommendations on Transport of Dangerous Goods, Manual of Tests and Criteria, Part III, subsection 38.3. For the battery cell, chemical materials are stored in a hermetically sealed metal case, designed to withstand temperatures and pressures encountered during normal use. As a result, during normal use, there is no physical danger of ignition or explosion and chemical danger of hazardous materials' leakage. However, if exposed to a fire, added mechanical shocks, decomposed, added electric stress by misuse, the gas release vent will be operated. The battery cell case will be breached at the extreme. Hazardous materials may be released. Moreover, if heated strongly by the surrounding fire, acrid or harmful fume may be emitted.

### **1.3.2** Safety Datasheet

For detailed information please refer to the provided battery safety datasheet.

## **1.4 General Precautions**

## A DANGER

Danger to life due to high voltages of the PV array, battery and electric shock.

When exposed to sunlight, the PV array generates dangerous DC voltage which will be present in the DC conductors and the live components of the inverter. Touching the DC conductors or the live components can lead to lethal electric shocks. If you disconnect the DC connectors from the system under load, an electric arc may occur leading to electric shock and burns.

- > Do not touch uninsulated cable ends.
- > Do not touch the DC conductors.
- > Do not open the inverter and battery.
- > Do not wipe the system with damp cloth.
- Have the system installed and commissioned by qualified people with the appropriate skills only.
- Prior to performing any work on the inverter or the battery pack, disconnect the inverter from all voltage sources as described in this document.

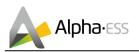

### 

Risk of chemical burns from electrolyte or toxic gases.

During standard operation, no electrolyte shall leak from the battery pack and no toxic gases shall form. Despite careful construction, if the Battery Pack is damaged or a fault occurs, it is possible that electrolyte may be leaked or toxic gases formed.

- Do not install the system in any environment of temperature below -10°C or over 50°C and in which humidity is over 85%.
- > Do not touch the system with wet hands.
- > Do not put any heavy objects on top of the system.
- > Do not damage the system with sharp objects.
- Do not install or operate the system in potentially explosive atmospheres or areas of high humidity.
- Do not mount the inverter and the battery pack in areas containing highly flammable materials or gases.
- If moisture has penetrated the system (e.g. due to a damaged enclosure), do not install or operate the system.
- Do not move the system when it is already connected with battery modules.
- Secure the system to prevent tipping with restraining straps in your vehicle.
- The transportation of AlphaESS Storion-SMILE5 must be made by the manufacturer or an instructed personal. These instructions shall be recorded and repeated.
- A certified ABC fire extinguisher with minimum capacity of 2kg must be carried along when transporting.
- It is totally prohibited to smoke in the vehicle as well as close to the vehicle when loading and unloading.
- For the exchange of a battery module, please request for new hazardous goods packaging if needed, pack it and let it be picked up by the suppliers.
- In case of contact with electrolyte, rinse the affected areas immediately with water and consult a doctor without delay.

## 

Risk of injury through lifting or dropping the system.

The inverter and battery are heavy. There is risk of injury if the inverter or battery is lifted incorrectly or dropped during transport or when attaching to or removing from the wall.

Lifting and transporting the inverter and battery must be carried out by more than 2 people.

## **1.5 System Appearance**

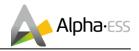

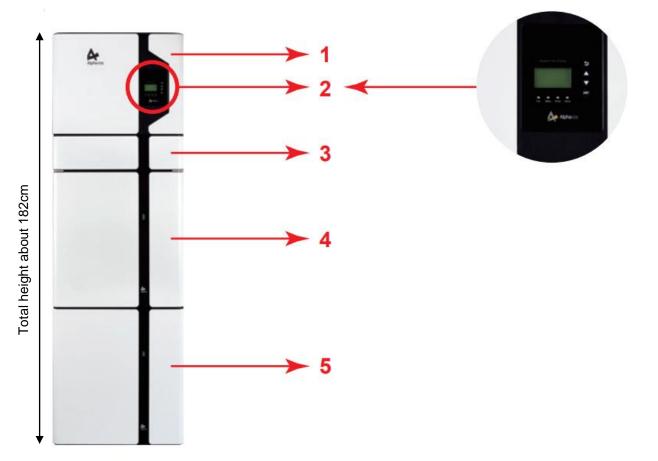

### Figure 4 Storion-SMILE5 Delivery Scope

| Object | Description                       |
|--------|-----------------------------------|
| 1      | Hybrid Inverter                   |
| 2      | EMS Display Screen                |
| 3      | Cable Box (connected to Inverter) |
| 4      | SMILE5-BAT (Battery 1)            |
| 5      | SMILE5-BAT (Battery 2)            |

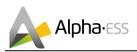

## 1.5.1 Cable Box Part

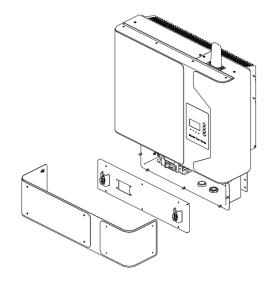

#### Figure 5 Inverter without Cable Box Covers- Front View

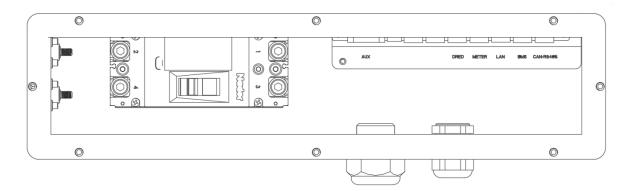

#### Figure 6 Cable Box Part without Covers – Front View

| ltem                 | Description                       | Item      | Description                                             |
|----------------------|-----------------------------------|-----------|---------------------------------------------------------|
| Dry Contact<br>Relay | External Device Control Interface | USB       | USB Debug Communication Port                            |
| INV                  | Inverter Debug Communication      | DRMS      | Power Dispatching Port                                  |
| Meter                | Meter Communication Port          | LAN       | Net Wire Connection Port                                |
| BMS                  | Battery Communication Port        | CAN/RS485 | External Expansion Port<br>Or External Dispatching Port |

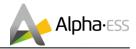

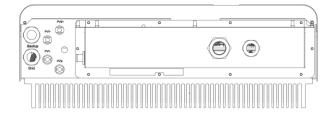

Figure 7 Cable Box Part without Covers - Bottom View

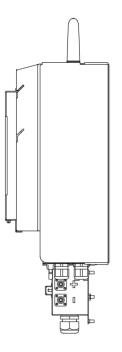

#### Figure 8 Cable Box Part without Covers left View

| Object       | Description       | ltem   | Description                   |
|--------------|-------------------|--------|-------------------------------|
| PV1, PV2     | PV Connector      | GRID   | Terminal Board Grid           |
| BAT +, BAT - | Battery Connector | BACKUP | Terminal Board Backup<br>Load |

## **1.6 Liability Limitation**

Any product damage or property loss caused by the following conditions AlphaESS does not assume any direct or indirect liability.

- Product modified, design changed or parts replaced without AlphaESS authorization;
- Changes, or attempted repairs and erasing of series number or seals by non AlphaESS technician;
- System design and installation are not in compliance with standards and regulations;
- Failure to comply with the local safety regulations (VDE for DE, SAA for AU);
- Transport damage (including painting scratch caused by rubbing inside packaging during shipping). A claim should be made directly to shipping or insurance company in this case as soon as the container/packaging is unloaded and such damage is identified;
- Failure to follow any/all of the user manual, the installation guide and the maintenance regulations;
- Improper use or misuse of the device;
- Insufficient ventilation of the device;
- The maintenance procedures relating to the product have not been followed to an acceptable standard;
- Force majeure (violent or stormy weather, lightning, overvoltage, fire etc.);
- Damages caused by any external factors.

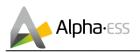

## 2. System Operation

## 2.1 Switch on

When turning on the system, it is very important to follow the order of the following steps to prevent damage to the system.

WARNING: Please check the installation again before turning on the system.

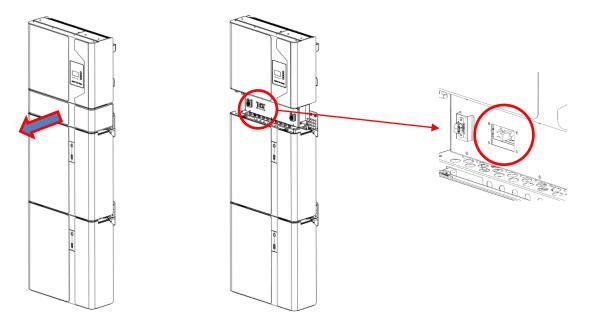

Step 1: Turn on the external PV switch

Step 2: Turn on the external grid switch.

**Step 3:** If backup load is applied, turn on the external Backup switch.

## **U**NOTE: the Backup switch is only used when a backup load is applied.

**Step 4:** Open the outer shell of the cable box. Open the battery switch cover and turn on the battery switch on the cable box.

**Step 5:** Press power button on all the batteries until the indicator lights turn on.

**Step 6:** Close the battery switch cover and the outer shell of the cable box.

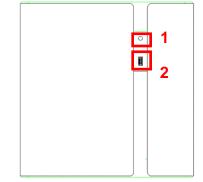

## 2.2 Switch off

switch.

**Step 1**: Press the power button on all the batteries, till the lights turn off.

**Step 2:** Open cable box outer shell, open the battery switch cover and turn off the battery

Step 3: Turn off the external grid switch.

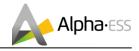

**Step 4**: If backup load is applied, turn off the external backup switch.

**Step 5**: Turn off the external PV switch on the cable box.

**Step 6**: Close the battery switch cover and the outer shell of cable box.

More information can be found in SMILE5-BAT user manual.

## 2.3 Emergency Procedure

When the SMILE5 energy storage system appears to be running abnormally you can turn off the grid connected main switch directly feeding the BESS and turn off all load switches within the BESS, turn off the battery switch at the same time. To prevent a potentially fatal personal injury, if you want to repair or open the machine after the power is switched off please measure the voltage at the input terminals with a suitably calibrated voltage tester.

Before working on this equipment, please confirm that there is no grid electric supply to the BESS!

The upper cover plate cannot be opened until the DC-link capacitance inside the battery modules discharges completely about 15 minutes later.

### 2.3.1 Emergency Handling Plan

1. Disconnect the AC breaker.

2. Check the control power supply. If it is OK, return the power supply to find out the reason.

3. Please record every detail related to the fault, so AlphaESS can analyze and solve the fault. Any operation of equipment during a fault is strictly forbidden, please contact Alpha as soon as possible.

4. As battery cells contains a little Oxygen inside and all cells have got explosion-proof valves, explosion hardly happens.

5. When the indicator light on the battery shows a red fault, check the fault type through the communication protocol, and contact our after-sales service personnel for advice.

### 2.3.2 Hazards

If the battery pack leaks electrolyte, avoid contact with the leaking liquid or gas. If one is exposed to the leaked substance, immediately perform the actions described below:

Inhalation: Evacuate the contaminated area, and seek medical attention.

Eye contact: Rinse eyes with running water for 5 minutes, and seek medical attention.

Contact with skin: Wash the affected area thoroughly with soap and water, and seek medical attention.

Ingestion: Induce vomiting and seek medical attention.

### 2.3.3 Fire

## If a fire breaks out in the place where the battery pack is installed, perform the following countermeasures:

### Fire extinguishing media

During normal operation no respirator is required. Burning batteries cannot be extinguished with a regular fire extinguisher, this requires special fire extinguishers such as the Novec 1230, the FM-200 or a dioxin extinguisher. If the fire is not from a battery, normal ABC fire extinguishers can be used for extinguishing.

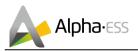

### **Fire-fighting instructions**

1. If fire occurs when charging batteries, if it is safe to do so, disconnect the battery pack circuit breaker to shut off the power to charge.

2. If the battery pack is not on fire yet, extinguish the fire before the battery pack catches fire.

3. If the battery pack is on fire, do not try to extinguish but evacuate people immediately.

There may be a possible explosion when batteries are heated above 150° C. When the battery pack is burning, it leaks poisonous gases. Do not approach.

### Effective ways to deal with accidents

Battery in dry environment: Place damaged battery into a segregated place and call local fire department or service engineer.

Battery in wet environment: Stay out of the water and don't touch anything if any part of the battery, inverter, or wiring is submerged.

Do not use a submerged battery again and contact the service engineer.

## 3. EMS Introduction and Set up

### **3.1 Function Description**

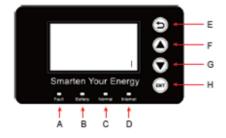

Figure 9 SMILE5 EMS Interface

| Object | Name            | Description                                               |  |
|--------|-----------------|-----------------------------------------------------------|--|
| Α      |                 | Red: The inverter is in fault.                            |  |
| В      | Indicator LED   | Green: The battery is in charging or discharging.         |  |
| С      |                 | Green: The inverter is in normal state.                   |  |
| D      |                 | Green: The inverter is in communication.                  |  |
| E      | Button Function | Return Button: Escape from current interface or function. |  |
| F      |                 | Up button: Move cursor to upside or increase value.       |  |

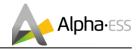

| G |            | Down Button: Move cursor to downside or decrease value.     |
|---|------------|-------------------------------------------------------------|
| н |            | ENT Button: Confirm the selection.                          |
| I | LCD Screen | Display the information of the inverter in this LCD screen. |

### **3.2 Introduction**

This part is suitable for EMS firmware-version 1.01.67 and above.

### 3.2.1 Main

| Power   |        | 0W      |
|---------|--------|---------|
| Total   |        | 00.0kWh |
| Battery |        | %       |
|         | Normal |         |

| >>>>>   | MENU | < < < < < |
|---------|------|-----------|
| >Status |      |           |
| History |      |           |
| Setting |      |           |

Main displays the inverter working status and information, including:

- Power: Current PV power
- Total: Total power generation.
- Battery: Current remaining battery power (SOC).
- Normal: Current working state of the equipment, including Standby.

In the Main interface, press ENT key to enter the menu's main interface.

Use the up and down key to select a sub-menu, press the ENT key to enter the selected submenu, press Return key to return to the previous layer.

### 3.2.2 Status

| Status | < < < < |
|--------|---------|
|        |         |
|        |         |
|        |         |
|        | Status  |

| >>>>> | Grid | < < < < < |
|-------|------|-----------|
| > U   |      | 230.2V    |
| I     |      | 2.0A      |
| F     |      | 49.99Hz   |

Status menu contains five sub-menus: Solar, Battery, Grid, UPS and Comm .These display the relevant information about the current physical or communication interface respectively.

Grid interface displays the real-time information on the utility grid side:

voltage U, current I, frequency F, P<sub>Inv</sub>, P<sub>MeterAC</sub>, P<sub>MeterDC</sub>.

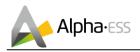

>>>

I

Ρ

> U

| >>>>> | Solar | < < < < < |
|-------|-------|-----------|
| > U1  |       | 360.0V    |
| 11    |       | 1.0A      |
| P1    |       | 360W      |

Battery

< < <

48.0V

10.0A

480W

Solar interface displays the real-time information of PV side: voltage U1, current I1, power P1, voltage U2, current I2 and power P2.

Battery interface displays the real-time information of battery side: voltage U, current I, power P, residual capacity of Battery (SOC), the internal environmental temperature Temp

| >>>>> | UPS | < < < < < |
|-------|-----|-----------|
| > U   |     | 230.2V    |
| I     |     | 2.0A      |
| Р     |     | 460W      |

UPS interface displays the real-time information in this mode: voltage U, current I, power P, frequency F

| >>>>>     | Comm | <<<<< |
|-----------|------|-------|
| > BMS     |      | Yes   |
| Net       |      | Yes   |
| MeterGrid | b    | Yes   |

Communication interface displays the real-time communication situation of BMS, Net, MeterGrid and MeterDC.

### 3.2.3 History

- >>>> History <<< > Grid Consump INV Gen. BAT Gen.
- > Grid CONSUMP
- > Total:

0.0kWh

<

History menu contains seven sub-menus: Grid Consumption, INV Gen., BAT Gen., PV Gen., Grid Charge, PV Charge, Error Logs

Grid Consumption interface displays today's or total load consumption from grid

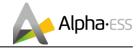

| >>> INV Gen. <<<<br>> Today:<br>29.1kWh                       | INV Gen. interface displays today's or total electricity quantity generated from SMILE5-INV.                                 |
|---------------------------------------------------------------|----------------------------------------------------------------------------------------------------|
| >>> Bat Gen. <<<<br>> Today:<br>13.8kWh                       | Bat Gen. interface displays today's or total electricity quantity discharged from the battery.                               |
| >>> PV Gen. <<<<br>> Today:<br>19.0kWh                        | PV Gen. interface displays today's or total electricity quantity generated from the PV-panels.                               |
| >>> Grid Charge <<<br>>Today:<br>1.9kWh                       | Grid Charge interface displays today's or total electricity quantity battery charging from the grid.                         |
| >>> PV Charge <<<br>> Today:<br>13.1kWh                       | PV Charge interface displays today's or total electricity quantity battery charging from the PV-panels.                      |
| >>> Error Logs <<<<br>1:<br>2018-02-02 16:48<br>Chg SPI Fault | Error Logs interface displays the 10 latest fault records of this device, including the name of the fault and time of error. |

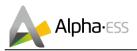

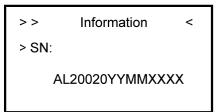

### 3.2.4 Setting

### 4.2.4.1 General Setting

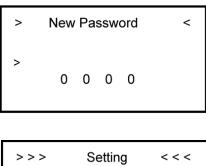

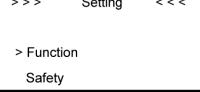

Step 2: Click Function to enter function setting.

| >>>            | Solar | < < < |  |
|----------------|-------|-------|--|
| > On Grid Cap. |       |       |  |
| 000000W        |       |       |  |

**Step 4:** Set on-grid capacity, storage capacity and number of PV strings (MPPT number).

On-grid capacity: Existing PV capacity

Storage capacity: PV capacity on SMILE5

## Make sure all numbers in the information menu are correct.

### Step 1: Click setting and enter the password.

The installation's password is a four-digit password: 1111, after four-digits password was correctly input, you can enter into the main Setting interface (administrator permissions).

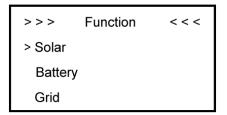

**Step 3:** Click Solar to set the Solar relevant information.

**Step 5:** Click the Battery Function and check battery type SMILE5-BAT.

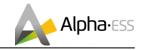

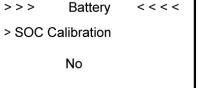

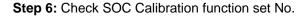

```
>>>>>
          Grid
                  < < < < <
> FeedIN Control
 Power Limit
 Power Factor
```

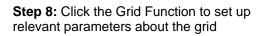

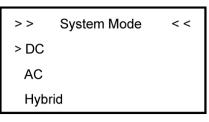

Step 10: Click Function-System Mode to set system mode: DC, AC, Hybrid.

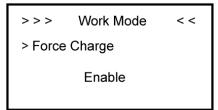

Step 12: If you want to use force charge, sett Enable here.

| >>> Work Mode     | < < |
|-------------------|-----|
| > UPS Reserve SOC |     |
| 11 %              |     |

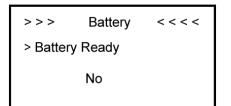

Step 7: Check the Battery Ready function set No. If you only use the inverter without battery, please set it Yes.

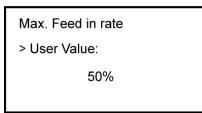

Step 9: Set the Max. Feed in rate value.

For example, the storage capacity is 6.6kW, the on grid capacity is 3kW, feed-in power is limited within 5kW, then the max. feed in rate = 5 /(6.6+3) ≈ 52%

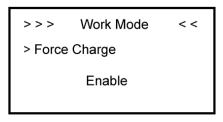

Step 11: Click the mode then set up work mode.(self-use or force time charge)

> > > > Work Mode < < Charge > Start Time 1 01 : 00

Step 13: Set the charge and discharge time.

```
>>>>
                    < < < <
          Safety
> Country
         AS4777
```

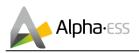

**Step 14:** Set the UPS Reserve SOC, it means how much battery energy to keep for UPS function.

CT Meter

Step 16: If you use CT meter, please set CT

Date&Time

2018 - 02 - 02

Step 18: Click System in the setting menu. Click

Date &Time and set up the date and time.

09:46

meter enable and the relevant ration

< < < 0FF

1

< <

>> >

> Enable

Ratio

>>>

>

## Step 15: Click Safety in the setting menu. Set safety standard.

AS4777.2 for Australia, VDE4105/11.18 for Germany, CEI0-21 for Italy, G98/G99 for Britain, NRS097-2-1 for South Africa, RD1699 for Spain. For other details please find in Section 9.2.

For Volt-var/watt function in South Australia please choose AS4777-SA.

| >>         | UPS System | < <  |
|------------|------------|------|
| > Mute     |            | YES  |
| Frequency: |            | 50Hz |
|            |            |      |
|            |            |      |

**Step 17:** If you use UPS function, please set the mute as YES in UPS System interface and the relevant Frequency.

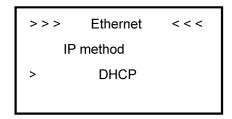

**Step19:** Click Ethernet to set the IP address. DHCP mode means that setup IP address is set up automatically.

If you want to set up the IP address manually, please choose manual mode.

### $oldsymbol{U}$ NOTE: It is needed to set the following 3 parameters for manual mode:

IP Address: IP address;

### Subnet Mask: Subnet mask;

Default Gateway: Default gateway;

Automatic display one parameter:

### MAC Address: display MAC Address.

| >>>               | Language | < < < |
|-------------------|----------|-------|
| > Englis<br>Deuts |          |       |

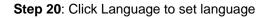

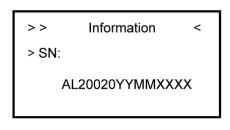

**Step 21:** Make sure all the following number is correct.

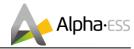

### 4.2.4.2 Additional Function Setting

A. If you use Backup box, please set as below:

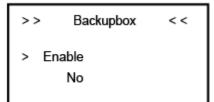

| >>  | Backupbox | < < |
|-----|-----------|-----|
| >L1 | 1 SOC     | 10  |
| L2  | 2 SOC     | 10  |
| L3  | 3 SOC     | 10  |
|     |           |     |

Step 1: Click Enable to set yes.

Step 2: Set the priority of the load,

L1 > L2 > L3

B. If external device will dispatch the system, please set as following steps:

| >>>      | Function | < < < |
|----------|----------|-------|
| > Parall | el       |       |
| ModB     | us       |       |
|          |          |       |

>>>> ModBus <<<< >Enable OFF Mode Slave

**Step 1:** Please go to the function menu, choose "ModBus" and press enter.

- **Step 2:** Please set Modbus enable as yes.
- C. If you use cascading function please set as following steps:

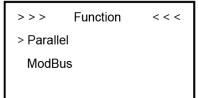

**Step 1:** Please go to the function menu, choose "Parallel" and press enter.

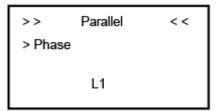

**Step 3:** Please choose "Phase" as L1 (master) and press enter.

> > Parallel < < > Select Yes

**Step 2:** Please choose "Select" as "Yes" and press enter.

| > >    | Parallel      | < < |
|--------|---------------|-----|
| > Mode |               |     |
|        | Parallel Mode |     |
|        |               |     |

**Step 4:** Please choose "Mode" as "Parallel mode" and press enter.

Step 5: please repeat Step 1 to 4 to set the other device as L2 (slave) L3 (slave).

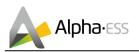

## 4. Configuration Network (WiFi optional)

Please install the WiFi module. Download and install the APP by scanning the QR code below, and directly connect to this device by WiFi module.

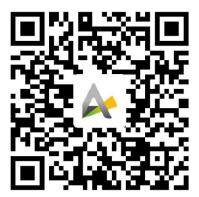

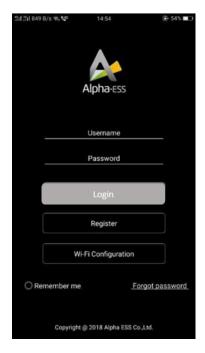

Step 1: Open AlphaESS APP, click the "Wi-Fi Configuration" button and enter the WiFi configuration interface

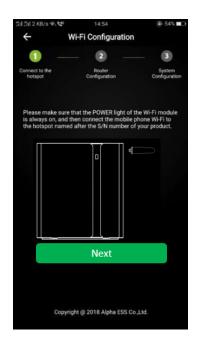

Step 2: After that please check whether your mobile phone has connected to the system hotspot

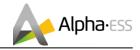

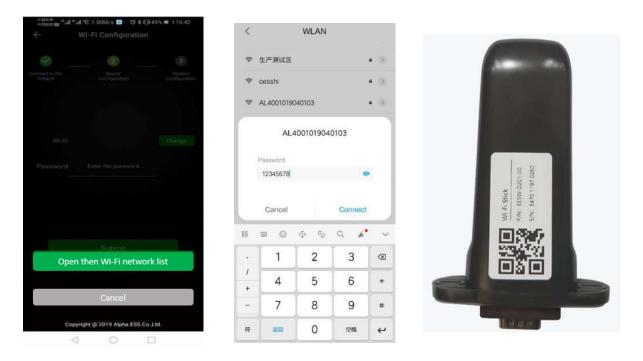

Step 3: If your mobile phone hasn't connected to the system hotspot, please open the Wi-Fi network list. Please find the hotspot named after the product SN in WLAN list then enter the password 12345678 and connect to it. After successfully setting it, please go back to APP and click "Next".

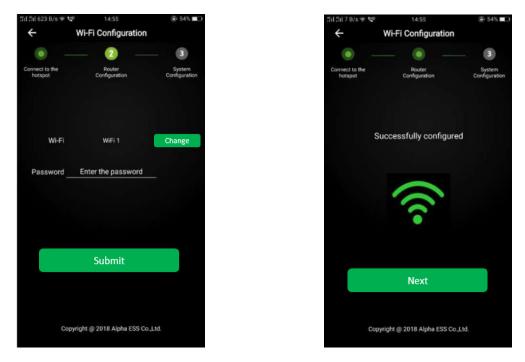

Step 4: Enter the WiFi account and password and then save it, the configuration is successful, click"Next",

| 下午4:53<br><b>く</b> WiFi Co | o.oĸ/s∦        | 🖉 🖿 🖏 (44) | 下午4:54 * 2.6K/s考 足淵 会 通<br>く WiFi Configuration          | 下午4:55 * 6.4K/s参及端i 奈 画<br>く WiFi Configuration |
|----------------------------|----------------|------------|----------------------------------------------------------|-------------------------------------------------|
| ✓                          | Configuration  |            | Connect to the Router Configuration System Configuration | • _ • _ •                                       |
| Basic Par                  | ameter Setting |            | Running information System information                   | Running information System information          |
| On Grid PV Capacity(KW)    | 0              | (kW)       | Running information                                      | System information ^                            |
|                            |                |            | S/N: AL2002220050002                                     | S/N: AL2002220050002                            |
| Storage PV Capacity(KW)    | 5              | (kW)       | Working Status: UPS                                      | Model: Smile5-INV                               |
|                            |                |            |                                                          | Safety Regulations: AS4777                      |
| Grid Meter                 | ОСТ            | Meter      | System Time: 2020/05/29 16:54:46                         | Battery installed capacity(kWh): 11.4           |
|                            | Ост            |            | PV Inverter Power(W): 0                                  | Storage PV Capacity(KW): 5                      |
|                            | 001            |            | Inverter power(W): 47                                    | On Grid PV Capacity(KW): 0                      |
| PV Meter                   | O CT           | ⊘Meter     | Battery power(W): 57.9                                   | Meter: BACKUPBOX                                |
|                            | Ост            |            |                                                          | Inverter Version: V1.48                         |
|                            |                |            | Grid power(W): 0                                         | EMS Version: V1.02.23                           |
| Safety Regulations         | AS4            | 777        |                                                          | BMS Version: V1.77                              |
| S                          | ubmit          |            | ОК                                                       | ок                                              |

Step 5: Set the basic parameters, and you can see the device details , click "Submit" button.

Safety Regulation Setting: AS4777.2 for Australia, VDE4105/11.18 for Germany, CEI0-21 for Italy, G98/G99 for Britain, NRS097-2-1 for South Africa, RD1699 for Spain. For other details please find in Section 8.2.

**i** Note: If not registered, please register account according to the hint after downloading and installing App.

## 5. Online Monitoring

Installers who haven't registered yet need to click "Register" to visit the registration page. Please refer to "AlphaCloud Online Monitoring Webserver Installers User Manual", which you can get from AlphaESS sales and get your personal license number from relevant AlphaESS sales.

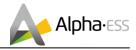

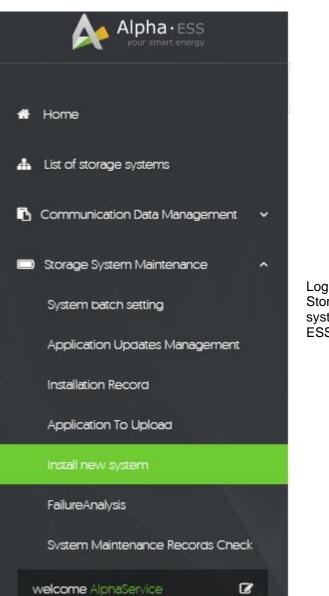

Log in to your installer account and choose Storage System Maintenance> "Install new system" to register a new system at Alpha ESS.

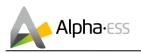

| Storage System Maintenance |                  |                | English 👻 | M | Logout |
|----------------------------|------------------|----------------|-----------|---|--------|
| Install new system         |                  |                |           |   |        |
| • S/N                      | Check Code       | License No.    |           |   |        |
| Installation Date          | Client Full Name | Contact Number |           |   |        |
| Contact address            |                  |                |           |   |        |
| Remark                     |                  |                |           |   |        |
| Attachment<br>透耀文件 未选择任何文件 |                  |                |           |   |        |
|                            | SAVE             |                |           |   |        |

Enter the system S/N, check code, license, installation date, client name, contact number, contact address, and click the save button. The red \* marks required information for this process. Click the Browse button to select an attachment you want to add.

## 5.1 System Setup in Monitoring

Some of the system settings must be carried in the installer monitoring. To do this, follow the steps below:

Step 1: Please login in the installer account, click the list of storage systems and enter the SN.

### 5.1.1 Basic Information

Step 2: After selecting the correct system, enter System Setup interface. Enter in the "Basic Information" and input below information:

- Address,
- Zip code,
- Contact name,
- E-Mail address,
- Currencies and
- Telephone number.

**I**NOTE: Do not forget to click "Save" button!

### 5.1.1 Other Information

Step 3: select the "Other Information" submenu and set the following parameter:

- Time zone

- Data upload frequency: SMILE5 has second level data, you can choose it as 10s data if you wish.

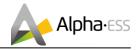

## 6. Routine Maintenance

### 6.1 Maintenance Plan

- Check if wire connections are loose.
- Check if cables are aged/damaged.
- > Check if cable insulating ribbon drops.
- > Check if cable terminal screw loose, any overheat sign.
- > Check if ground connection is well.

### 6.1.1 Operating Environment

#### (Every half year)

Carefully observe whether the battery system equipment is ineffective or damaged;

When the system is running, listen to any part of the system for abnormal noise;

Check whether the voltage, temperature and other parameters of the battery and other equipment parameters are normal during system operation;

### 6.1.2 Equipment Cleaning

(Every six months to one year, depending on the site environment and dust content, etc.)

Ensure that the ground is clean and tidy, keep the maintenance access route unblocked, and ensure that the warning and guiding signs are clear and intact.

Monitor the temperature of the battery module and clean the battery module if necessary.

### 6.1.3 Cable, Terminal and Equipment Inspection

(Every six months to one year)

- > Check if the cable connections are loose.
- > Check whether the cables are aged / damaged.
- > Check whether the cable tie of the cable has fallen off.
- Check if the cable terminal screws are loose and the terminal position has any signs of overheating.
- Check whether the management system of the system equipment, monitoring system and other related equipment are invalid or damaged.
- Check that the grounding of the equipment is good and the grounding resistance is less than 10 ohms.

### 6.2 Notes

After the equipment are out of operation, the following notes should be paid attention to while maintaining:

- Related safety standards and specifications should be followed in operation and maintenance.
- > Disconnect all the electrical connections so that the equipment would not be powered on.
- Wait at least 5 minutes after disconnection, so that the residual voltage of the capacitors drops to a safe voltage. Use a multimeter to make sure that the equipment is completely discharged.

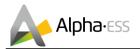

- The equipment should be repaired by professional staff only and it is strictly for-bidden for maintenance staff to open equipment modules on their own.
- Appropriate protective measures should be taken while maintaining, such as insulated gloves, shoes, and anti-noise ear plugs.
- > Life is priceless. Make sure no one would get hurt first.
- In case of a deep discharge, the battery must be charged to a SOC rate of 30% to 50% if the entire system is static (e.g. the battery has not been charged for two weeks or more).

Please contact us in time if there are any conditions that could not be explained in the manual.

## 7. Trouble Shooting

| Error<br>Category | Server<br>Error Code | Error Analysis           | Trouble Shooting                                                                                                    |
|-------------------|----------------------|--------------------------|----------------------------------------------------------------------------------------------------|
|                   | 1                    | Network Card_Fault       | Please contact AlphaESS service center.                                                                                |
|                   | 2                    | Rtc_Fault                | Please contact AlphaESS service center.                                                                                |
|                   | 4                    | E2prom_Fault             | Please contact AlphaESS service center.                                                                                |
|                   | 8                    | INV_Comms_Error          | Please update the inverter firmware.<br>If the problem has not been solved, please<br>contact AlphaESS service center. |
|                   | 16                   | Grid_Meter_Lost          | Please check the communication order<br>and connectivity between the grid meter<br>and EMS.                            |
|                   | 32                   | PV_Meter_Lost            | Please check the communication order<br>and connectivity between PV meter and<br>EMS.                                  |
| EMS               | 64                   | BMS_Lost                 | Please check the communication order and connectivity between BMS and EMS.                                             |
|                   | 128                  | UPS_Battery_Volt_L<br>ow | Please charge the battery.                                                                                             |
|                   | 256                  | Backup_Overload          | Please check whether the critical load of the inverter exceeds the loading capacity of the inverter.                   |
| 512               | 512                  | INV_Slave_Lost           | Please update the inverter firmware.<br>If the problem has not been solved, please<br>contact AlphaESS service center. |
|                   | 1024                 | INV_Master_Lost          | Please update the inverter firmware.<br>If the problem has not been solved, please<br>contact AlphaESS service center. |

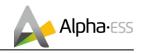

|     | 2048  | Parallel_Comm_Erro<br>r            | Please turn off the parallel connection<br>mode and check if the configuration is<br>correct and the communication cables are<br>normal. |
|-----|-------|------------------------------------|----------------------------------------------------------------------------------------------------|
|     | 4096  | Parallel_Mode_Differ               | Please turn off the parallel connection<br>mode and check if the configuration is<br>correct                                             |
|     |       |                                    |                                                                                                    |
|     | 1     | Over Temperature                   | Please wait for the battery temperature to decrease.                                                                                     |
|     | 16    | Charge Over-current                | Please wait for battery to recover from over-current.                                                                                    |
|     | 64    | Discharge Over-cur-<br>rent        | Please wait for battery to recover from over-current.                                                                                    |
|     | 128   | Multi Master error                 | Please turn on all batteries in 30 seconds after power-off.                                                                              |
| -   | 256   | Cell Over-voltage                  | It is forbidden to charge the battery and<br>wait for the battery to recover from over-<br>voltage.                                      |
|     | 512   | Mos High Tempera-<br>ture          | Please shut down the system and wait for 2 hours before restart.                                                                         |
| BMS | 1024  | Discharge Low Tem-<br>perature     | It is forbidden to charge or discharge the battery and wait for the battery temperature to rise.                                         |
|     | 2048  | Mos DriverFeedback<br>Error        | Please contact AlphaESS service center.                                                                                                  |
|     | 4096  | Cell Under-voltage                 | It is forbidden to discharge the battery and wait for the battery to recover from under-<br>voltage.                                     |
|     | 8192  | Firmware Versions<br>Inconsistence | Upgrade batteries with inconsistent firmware versions to the same.                                                                       |
|     | 16384 | Current error                      | Check whether the wiring and check<br>whether inverter load exceed the<br>maximum discharge power of the battery.                        |
|     | 32768 | Mos error                          | Please restart the battery system. If there is still a problem, please contact the service center.                                       |

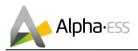

|     | 1048576    | The Slave Battery Communication Lost                        | Please check if the communication cable<br>between the slave battery and BMS is not<br>connected or restart the battery.  |
|-----|------------|-------------------------------------------------------------|----------------------------------------------------------------------------------------------------|
|     | 2097152    | Charge Low<br>Temperature                                   | Please confirm that the ambient temperature is higher than 0°C.                                                           |
|     | 4194304    | Dial switching mode<br>in Parallel modules<br>Inconsistence | Please check whether the dial switching mode of parallel battery modules are consistent.                                  |
|     | 8388608    | Master Battery<br>Communication Lost                        | Please check if the communication cable<br>between the master battery and BMS is not<br>connected or restart the battery. |
|     | 134217728  | No SOC calibration<br>For 4 weeks                           | Please calibrate the SOC of battery.                                                                                      |
|     | 268435456  | Circuit Breaker<br>Turned off                               | Please power off the battery system and check the circuit breaker sampling line.                                          |
|     | 536870912  | SN Missing                                                  | Please contact AlphaESS service center.                                                                                   |
|     | 1073741824 | Two Temperature<br>Sensor Error                             | Please restart the battery system. If there is still a problem, please contact the service center.                        |
|     |            |                                                             |                                                                                                    |
|     | 1          | TzProtectFault                                              | Please check the inverter wiring and restart the inverter.                                                                |
|     | 2          | MainsLostFault                                              | Please contact AlphaESS service center.                                                                                   |
|     | 4          | GridVoltFault                                               | Please confirm whether the grid parameters conform to the system grid regulations.                                        |
|     | 8          | GridFreqFault                                               | Please confirm whether the grid parameters conform to the system grid regulations.                                        |
| INV | 16         | PLLLostFault                                                | Please confirm whether the grid parameters conform to the system grid regulations.                                        |
|     | 32         | BusVoltFault                                                | Please confirm whether the PV wiring voltage exceeds the maximum range of the system.                                     |
|     | 64         | Ac5Mins_Voltage_Fa<br>ult                                   | Please confirm whether the grid parameters conform to the system grid regulations.                                        |
|     | 128        | Inv_OCP_Fault                                               | Please restart the inverter.                                                                                              |
| L   |            |                                                             | · /                                                                                                    |

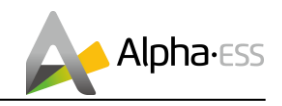

|           | 256          | Dci_OCP_Fault                                                               | Please restart the inverter.                                                       |
|-----------|--------------|-----------------------------------------------------------------------------|------------------------------------------------------------------------------------|
|           | 512          | ResidualCurrentFault                                                        | Please confirm that the case is grounded and the neutral wire is not reversed.     |
|           | 1024         | PvVoltFault                                                                 | Please confirm that PV has voltage access and reduce PV voltage.                   |
|           | 2048         | Ac10Mins_Voltage_F<br>ault                                                  | Please confirm whether the grid parameters conform to the system grid regulations. |
|           |              |                                                                             | Please restart the inverter.                                                       |
|           | 4096         | IsolationFault                                                              | If the problem has not been solved, please contact AlphaESS service center.        |
|           | 8192         | TemperatureOverFa<br>ult                                                    | Please confirm the inverter temperature and let the inverter standby to cool down. |
|           |              |                                                                             | Please update the inverter firmware.                                               |
|           | 65536        | SpiCommsFault                                                               | If the problem has not been solved, please contact AlphaESS service center.        |
|           |              |                                                                             | Please update the inverter firmware.                                               |
| 131072    | 131072       | SciCommsFault                                                               | If the problem has not been solved, please contact AlphaESS service center.        |
| 262144 Ca |              |                                                                             | Please update the inverter firmware.                                               |
|           | CanCmmsFault | If the problem has not been solved, please contact AlphaESS service center. |                                                                                    |
|           | 524288       | InputConfigFault                                                            | Confirm whether the number of PV access consistent with MPPT number settings.      |
|           |              |                                                                             | Please update the inverter firmware.                                               |
|           | 1048576      | EepromFault                                                                 | If the problem has not been solved, please contact AlphaESS service center.        |
|           |              | 2097152 RelayFault                                                          | Please update the inverter firmware.                                               |
|           | 2097152      |                                                                             | If the problem has not been solved, please contact AlphaESS service center.        |
|           |              | SampleConsistenceF                                                          | Please update the inverter firmware.                                               |
|           | 4194304      | 4304 ault                                                                   | If the problem has not been solved, please contact AlphaESS service center.        |
|           |              | 3388608 ResidualCurrent_De<br>viceFault                                     | Please update the inverter firmware.                                               |
|           | 8388608      |                                                                             | If the problem has not been solved, please contact AlphaESS service center.        |
|           | 33554432     | Wiring_Fault                                                                | Check if the wirings between inverter and                                          |
|           |              |                                                                             |                                                                                    |

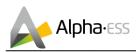

|            |                        | grid and backup are correct.                                                                                           |
|------------|------------------------|----------------------------------------------------------------------------------------------------|
| 67108864   | HCT_AC_DeviceFau<br>It | Please update the inverter firmware.<br>If the problem has not been solved, please<br>contact AlphaESS service center. |
| 134217728  | OverLoadFault          | Please check whether the critical loads of the inverter exceeds the load capacity of it.                               |
| 268435456  | UPS_OCP_Fault          | Check whether the emergency load exceeds the maximum current of the inverter.                                          |
| 536870912  | DCI_DeviceFault        | Please restart the inverter.<br>If the problem has not been solved, please<br>contact AlphaESS service center.         |
| 1073741824 | Other_DeviceFault      | Please restart the inverter.<br>If the problem has not been solved, please<br>contact AlphaESS service center.         |
| 2147483648 | UpsRelayFault          | Please update the inverter firmware.<br>If the problem has not been solved, please<br>contact AlphaESS service center. |

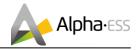

## 8. Annex

## 8.1 Datasheet

| Model SMILE5                                                                                                    |                             |                                                          |                     |                   |                                                        |  |
|----------------------------------------------------------------------------------------------------|-----------------------------|----------------------------------------------------------|---------------------|-------------------|--------------------------------------------------------|--|
| System Specification                                                                                                    |                             |                                                          |                     |                   |                                                        |  |
| Nominal Output Power                                                                                                    | 5000 W / 4600 W (DE)        |                                                          |                     |                   |                                                        |  |
| Capacity Range                                                                                                    | 2.9 ~ 17.2 kWh<br>(96% DoD) | 5.7 ~ 34.4 kWh<br>(96% DoD) 10.1 ~ 60.6 kWh<br>(90% DoD) |                     |                   |                                                        |  |
| Usable Capacity Range                                                                                                    | 2.8 ~ 16.5 kWh              | 5.5                                                      | 5 ~ 33.0 kWh        | 9                 | 9.1 ~ 54.4 kWh                                         |  |
| Battery Chemistry                                                                                                    |                             | LFF                                                      | P (LiFePO4)         |                   |                                                        |  |
| IP Protection                                                                                                    | IP2                         | 1 (Indoo                                                 | or) / IP65 (Outdoor | )                 |                                                        |  |
| Warranty                                                                                                    | 5 Year Produc               | ct Warra                                                 | nty, 10 Year Batter | y Warra           | anty                                                   |  |
| Inverter Technical Specification                                                                                          | 1.                          |                                                          |                     |                   |                                                        |  |
| Model                                                                                                    | SMILE5-INV                  | Rate                                                     | d Frequency         |                   | 50 / 60 Hz                                             |  |
| Max. PV Input Power                                                                                                    | 2 x 3300 W                  | Phas                                                     | e                   |                   | Single-Phase                                           |  |
| Max. PV Input Current                                                                                                    | 2 x 12 A                    | Back                                                     | up                  |                   | UPS                                                    |  |
| Max. PV Input Voltage                                                                                                    | 580 V                       | Disp                                                     | ay                  |                   | LCD                                                    |  |
| MPPT Number                                                                                                    | 2                           | Com                                                      | munication          |                   | Ethernet                                               |  |
| MPPT Voltage Range                                                                                                    | 125 ~ 550 V                 | Start                                                    | Up DC Voltage       |                   | 125 V                                                  |  |
| Max. PV Short-circuit Current                                                                                             | 2 x 15 A                    | Humidity                                                 |                     |                   | 15% ~ 85%<br>(No Condensing)                           |  |
| Max. Charging/Discharging Current                                                                                         | 100 A                       | Dimension (W x D x H)                                    |                     | ) 61              | 610 x 236 x 615 mm                                     |  |
| Max. Charging/Discharging Power                                                                                           | 5000 W                      | Weight                                                   |                     |                   | 60 kg                                                  |  |
| Rated Voltage                                                                                                    | 230 V                       | 230 V Safety                                             |                     |                   | C 62109-1&-2, IEC<br>77-1, IEC 62040.1.1,<br>IEC 62116 |  |
| Grid Voltage Range                                                                                                    | 180 ~ 270 V EMC             |                                                          | E١                  | N 61000-6-1/2/3/4 |                                                        |  |
| Grid Regulation         VDE-AR-N 4105, VDE 0126-1-1, AS 4777.2/.3, CEI 0-21, G99-1, G100,<br>RD 1699, NRS 097-2-1, TOR D4 |                             |                                                          |                     |                   |                                                        |  |
| <b>Battery Technical Specification</b>                                                                                    |                             |                                                          |                     |                   |                                                        |  |
| Module Model                                                                                                    | M4856-P                     | 6                                                        | SMILE5-BAT          | Г                 | SMILE-BAT-10.1P                                        |  |
| Module Capacity                                                                                                    | 2.9 kWh                     |                                                          | 5.7 kWh             |                   | 10.1 kWh                                               |  |
| Module Nominal Voltage                                                                                                    | 51.2 V                      |                                                          | 51.2 V              |                   | 48 V                                                   |  |
| Operating Temperature Range                                                                                               | -10 °C ~ 50 °C*             |                                                          | -10 °C ~ 50 °C      | *                 | -10 °C ~ 50 °C*                                        |  |
| Max. Modules in Parallel                                                                                                  | 6                           |                                                          | 6                   |                   | 6                                                      |  |
| Max. Charging/Discharging Current                                                                                         | 56 A (1C)                   |                                                          | 56 A (0.5C)         |                   | 100 A (0.5C)                                           |  |
| Cycle Life                                                                                                    | 10 000** 10 00              |                                                          | 10 000**            |                   | 8000                                                   |  |
| * When the temperature is below 0 °C or above 40 °C, the performance will be limited.                                     |                             |                                                          |                     |                   |                                                        |  |

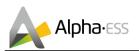

## 8.2 Grid Regulation - Region/Country

| Grid Regulation | Region/Country  |  |
|-----------------|-----------------|--|
| CEI-021         | Italy           |  |
|                 | Germany         |  |
| VDE4105/11.18   | Switzerland     |  |
|                 | Lebanon         |  |
|                 | Australia       |  |
| AS4777.2        | New Zealand     |  |
|                 | Lebanon         |  |
| AS4777.2-SA     | South Australia |  |
| G98/G99         | Britain         |  |
| TOR D4          | Austria         |  |
| NRS097-2-1      | South Africa    |  |
| RD1699          | Spain           |  |
|                 | Czech           |  |
|                 | Greece          |  |
|                 | Denmark         |  |
|                 | Belgium         |  |
|                 | Poland          |  |
|                 | Netherlands     |  |
| EN50549         | Ireland         |  |
|                 | Sweden          |  |
|                 | Finland         |  |
|                 | Luxembourg      |  |
|                 | Bulgaria        |  |
|                 | Slovakia        |  |
|                 | Hungary         |  |
|                 | Lebanon         |  |
| C10/C11         | Belgium         |  |
| VDE0126         | France          |  |
| PEA             | Thailand        |  |
| MEA             | Thailand        |  |
| IEC61727        | India           |  |
| BISI            | Chile           |  |
| 60Hz default    | Default         |  |
| 50Hz default    | Default         |  |
| JET-GR Series   | Japan           |  |